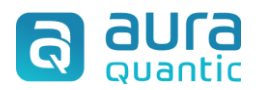

# **Conector SAP**

# Contenido

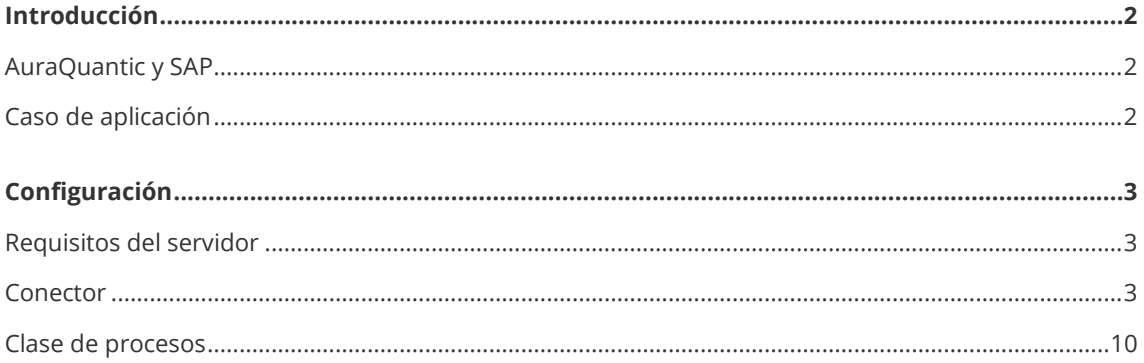

# <span id="page-1-0"></span>**Introducción**

La plataforma AuraQuantic dispone de un amplio abanico de mecanismos que permiten la integración o conexión con sistemas externos, para facilitar al máximo la gestión centralizada de la empresa. Entre estos mecanismos están los "Conectores". Uno de ellos, el "Conector SAP", permite integrar datos externos gestionados por SAP en AuraQuantic, para su posterior uso o modificación e inclusión en los procesos de la empresa. Estos datos, una vez tratados en la plataforma, también se pueden enviar de vuelta a SAP.

En este documento vamos a explicar cómo configurar un conector para comunicar con SAP de forma bidireccional.

Debido a las características particulares de este conector, los principales destinatarios de este documento son los usuarios administradores de AuraQuantic con conocimientos del entorno SAP con el que van a integrar, así como las estructuras de las BAPI con las que trabajará.

El lector debe tener acceso a las opciones de estructura de creación y gestión de conectores, y saber cómo configurar los diferentes elementos disponibles en una clase de procesos.

# <span id="page-1-1"></span>**AuraQuantic y SAP**

En SAP existen determinadas funcionalidades que no se pueden parametrizar, y deben ser desarrolladas externamente, por lo que SAP permite la posibilidad de acceder, leer y actualizar sus datos a través de puntos de acceso externos que requieren desarrollos y programas a medida.

Estos puntos de acceso o funciones SAP, se conocen comúnmente como funciones BAPI (*Business Application Programming Interface*). Existen BAPI para leer y actualizar datos.

AuraQuantic dispone de un conector SAP que se comunica con estas BAPI sin necesidad de programar una sola línea de código, permitiendo integrar los datos de SAP en AuraQuantic. Este conector también permite el uso de funciones RFC (*Remote Function Call*), estándar o personalizadas del entorno SAP del cliente. Estas BAPI/RFC se conocen en la plataforma AuraQuantic como "Operaciones", siendo posible definir en un mismo conector una o varias de ellas.

## <span id="page-1-2"></span>**Caso de aplicación**

Supongamos que nuestra empresa se ha dado cuenta de que, a pesar de disponer de un ERP de alta capacidad como es SAP, la recepción de solicitudes de compras y la generación de las órdenes de compra relacionadas, proceso vital para la empresa, no están siendo lo suficientemente ágiles para cubrir las necesidades de producción en tiempo y forma.

Por este motivo, además de aprovechar la gran capacidad de orquestación de la plataforma AuraQuantic iBPMS, con la integración con el resto de las herramientas de la empresa, se ha decidido adquirir este producto y crear un proceso que se integre con SAP para facilitar y agilizar las operaciones antes descritas, que anteriormente solo con SAP no estaban siendo eficientes.

Gracias a la rápida implementación del proceso en AuraQuantic, y la configuración y uso del conector SAP que va a permitir realizar las operaciones de solicitud de compra y órdenes de compra relacionadas, en un tiempo relativamente breve, la empresa ha ganado en eficiencia, eficacia y competitividad, con el consiguiente beneficio y ahorro de costes asociados.

# <span id="page-2-0"></span>**Configuración**

Además de los requisitos del servidor, la configuración de un conector a nivel de la plataforma tiene dos partes diferenciadas, una corresponde a la definición de la propia estructura del conector y la otra a la creación del elemento que hará uso del conector en una clase de procesos.

## <span id="page-2-1"></span>**Requisitos del servidor**

La conexión entre AuraQuantic y SAP utiliza conectores estándar proporcionados por SAP. Las bibliotecas y el conector de SAP deben descargarse proporcionando las credenciales de SAP correspondientes.

Para saber cómo proceder, es necesario dirigirse a la página de descarga del conector SAP para Microsoft.NET y buscar la versión correspondiente a la infraestructura del servidor, en 32 o 64 bits, descargarla e instalarla en el servidor de aplicación donde se encuentre instalado AuraQuantic.

Antes de proceder con la instalación de los ficheros \*.DLL que ofrece el instalador, es necesario detener los servicios del portal en IIS (detener el Site), así como el servicio "AuraPortal BPMS Motor", dado que deben ubicarse en estas rutas:

*<Ruta de instalación AuraQuantic>/Bin/ < Ruta de instalación AuraQuantic>/MotorBPMS/*

Los servicios anteriormente detenidos, pueden volver a iniciarse una vez realizada esta operación.

## <span id="page-2-2"></span>**Conector**

La primera parte de la configuración en la plataforma implica definir el conector SAP, que será la estructura base de comunicación que se usará para definir las operaciones de integración con el entorno SAP con el que conecta. Esto se realiza desde la opción "Conectores" en estructura.

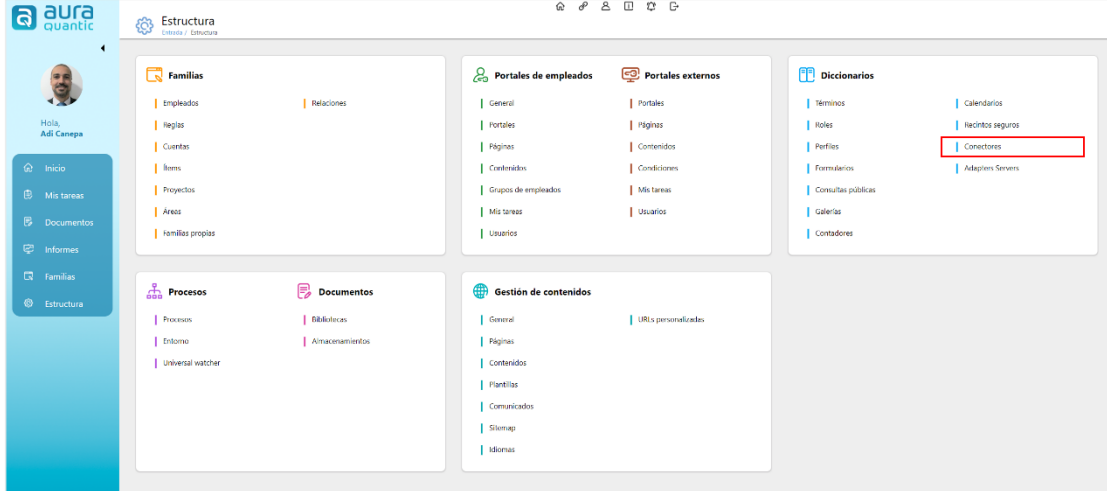

*Ubicación de los "Conectores" entre las opciones de estructura, desde aquí se accede a la creación de un conector SAP.*

Desde aquí, se crea un nuevo conector indicando como función "SAP". La configuración se explica en las siguientes secciones.

### **Detalles de conexión**

En la parte superior de la ventana de configuración, se indica los parámetros de conexión correspondientes, como se puede ver en la imagen de abajo:

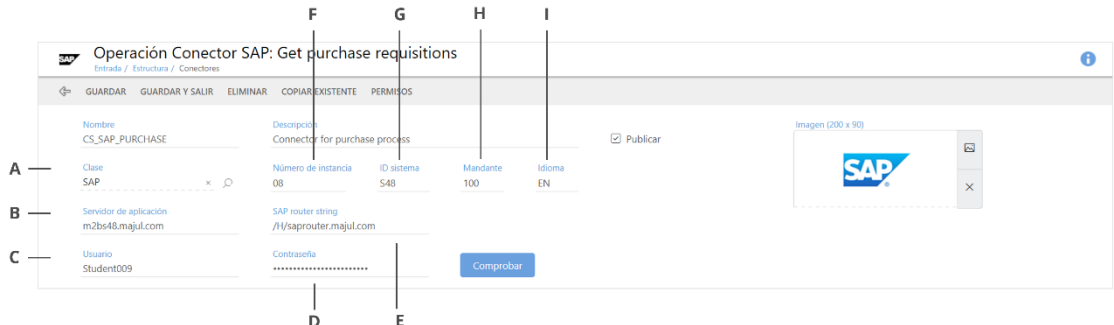

*A Clase, B Servidor de aplicación C Usuario, D Contraseña E SAP router string F Número de instancia G ID sistema H mandante I Idioma*

- A. **Clase**. Clase de conector correspondiente, en este caso, SAP.
- B. **Servidor de aplicación**. Nombre del servidor SAP al que se va a conectar.
- C. **Usuario**. Nombre de usuario con permiso de conexión al entorno SAP que se indica.
- D. **Contraseña**. Contraseña del usuario con permiso de conexión al entorno SAP que se indica.
- E. **SAP router string**. Campo opcional, parámetro a indicar en casos concretos de conexión ente hosts.
- F. **Número de instancia**. Número de instancia del servidor SAP al que se va a conectar.
- G. **ID sistema**. Identificador del sistema SAP con el que se va a conectar.
- H. **Mandante**. Indica desde SAP con quien se hará la conexión.
- I. **Idioma**. Idioma requerido para establecer la conexión.

Una vez establecidos todos los parámetros necesarios, se pulsa sobre **Comprobar** para asegurar que los datos son correctos y la conexión se ha establecido. A continuación, se procede a crear las operaciones.

### **Detalle de operaciones**

En este espacio de la ventana de configuración del conector, se definen todas aquellas operaciones o llamadas a BAPI/RFC del sistema SAP.

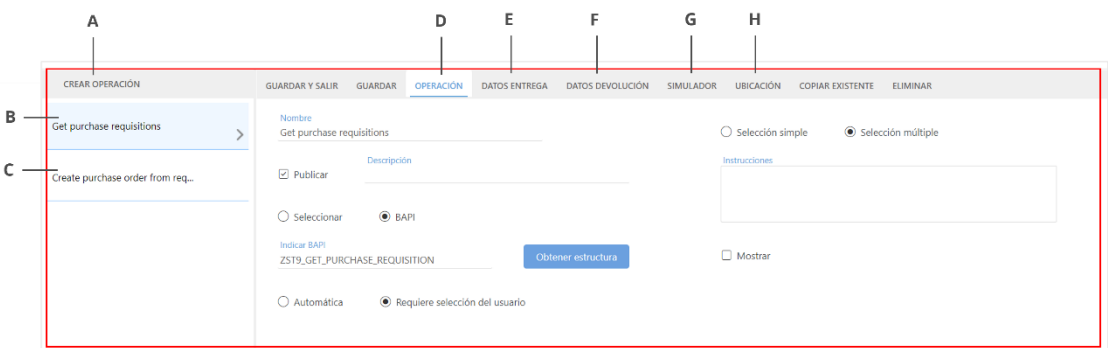

*Ventana de definición de operaciones. A Crear operación B Primera operación de conector C Segunda operación del conector D Operación E Datos de entrega F Datos devolución G Simulador H Ubicación*

A continuación, se describen las opciones indicados.

#### **Crear operación**

Cada pulsación del botón creará una operación nueva, añadiéndola al listado. En la imagen de arriba se aprecian dos operaciones, B y C, ya configuradas.

#### **Operación**

La pestaña "Operación" abre la ventana en la que se indican todos los parámetros generales de la operación seleccionada, y la estructura de BAPI a usar. Una operación es una llamada a una función SAP BAPI. A través de las operaciones podemos transferir valores de campos (singulares o grupo de campos) bidireccionalmente, de SAP a AuraQuantic, y viceversa. Se pueden definir varias operaciones en un mismo conector.

Podemos seleccionar una o más de las operaciones que se han definido en el conector, siempre que estén marcadas como publicada.

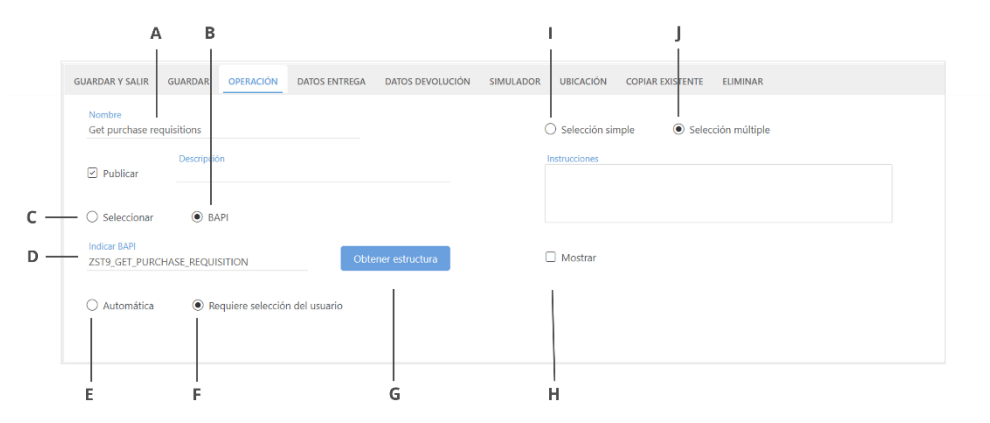

Ventana "Operación". A Nombre de la operación B BAPI C Seleccionar D Indicar BAPI E Automática, F Requiere selección *del usuario G Obtener estructura H Mostrar I Selección simple J Selección múltiple*

- A. **Nombre**. Nombre para definir la operación, en concordancia con la acción realizada por la **BAPI**
- B. **BAPI**. Espacio para indicar el nombre de la BAPI si lo conocemos. Podemos seleccionar esta opción e indicar el nombre correspondiente en el cuadro "Indicar BAPI".
- C. **Seleccionar**. Abre un buscador para seleccionar alguna de las BAPI disponibles en el sistema
- D. **Indicar BAPI**. Espacio para designar el nombre de la BAPI a usar cuando se ha elegido la opción "BAPI", que requiere la entrada manual del nombre de la misma.
- E. **Automática**. La operación será ejecutada por una tarea de sistema CONECTOR, configurada de forma independiente en el diagrama del proceso, o desde un botón de acción en un formulario. En ejecución, cuando la corriente pasa a través de la tarea de sistema, o cuando un usuario hace clic en el botón, la operación ejecutará automáticamente la operación (llamada a BAPI), realizando todas las asignaciones de datos de "entrada" y "salida" configuradas en la operación.
- F. **Requiere selección del usuario**. La operación solo se puede ejecutar desde un botón de acción de un formulario, mediante la acción "Selector de datos del conector", donde se configura esta operación. Al hacer clic en el botón, se abrirá una ventana donde el usuario puede seleccionar uno o más valores de la tabla de datos. Al seleccionar uno o más registros de la tabla, la operación transferirá sus valores a campos del panel de proceso, de acuerdo con lo configurado en la operación.
- G. **Obtener estructura**. Este botón permite obtener la estructura de datos de la BAPI seleccionada.
- H. **Mostrar**. Si se ha indicado un texto en la caja "Instrucciones", este marcador activa o desactiva la visibilidad de las instrucciones indicadas sobre la configuración del conector, en la ejecución de la llamada. Ver un ejemplo abajo.
- I. **Selección simple**. Forma en la que se mostrarán los valores de la tabla de datos a seleccionar, cuando se ha escogido la opción "Requiere selección del usuario". Sólo permite seleccionar un único valor de los listados.
- J. **Selección múltiple**. Forma en la que se mostrarán los valores de la tabla de datos a seleccionar, cuando se ha escogido la opción "Requiere selección del usuario". Permite seleccionar múltiples valores de los listados.

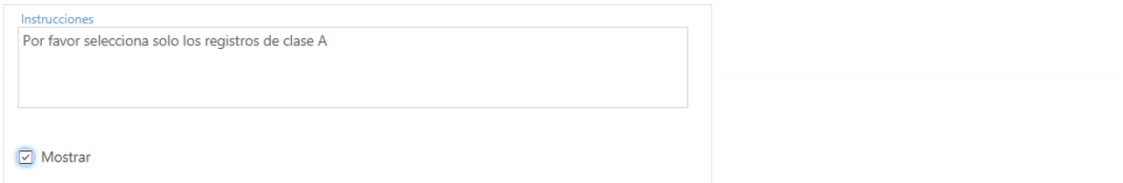

*Ejemplo de instrucciones para mostrar durante la ejecución de la llamada a SAP.*

| 357                                       | Selector de datos de Conector |                                                    |                             |          |           |                 | $\times$       |
|-------------------------------------------|-------------------------------|----------------------------------------------------|-----------------------------|----------|-----------|-----------------|----------------|
| $\Leftrightarrow$<br><b>INSTRUCCIONES</b> | <b>ACEPTAR SELECCIÓN</b>      |                                                    |                             |          |           |                 |                |
| Proceder                                  |                               | Mensaje                                            |                             | $\times$ |           |                 |                |
| <b>TYPE</b>                               | ID                            |                                                    |                             |          |           | MESSAGE_V1      | <b>MESSAGE</b> |
| $\Box$<br>W                               | W <sub>5</sub>                | Por favor selecciona solo los registros de clase A |                             |          | $\bullet$ |                 |                |
| $\Box$<br>W                               | W <sub>5</sub>                |                                                    |                             |          | $\circ$   |                 |                |
| $\Box$                                    | <b>BAPI</b>                   |                                                    | external reference:         | Aceptar  | $\circ$   | PurchaseOrder   |                |
| $\Box$ E                                  | <b>MEPO</b>                   | $\overline{a}$                                     | PO header data still faulty |          | $\circ$   |                 |                |
| $\Box$ E                                  | ME                            | 83                                                 | Enter Purchasing Org.       |          | $\circ$   | Purchasing Org. |                |
| <b>Totals F.</b>                          |                               |                                                    |                             |          |           |                 | $\mathbf{r}$   |

*Vista en ejecución de las instrucciones. El botón "Instrucciones" se ve por haber marcado "Mostrar" en la configuración de la operación del conector.*

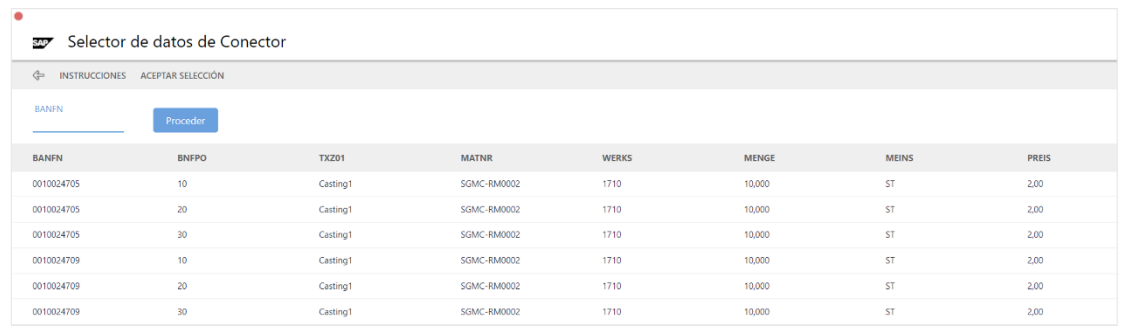

*Vista de ejecución de la opción "Selección simple" especificada en la configuración del conector, solo permite la selección de una de las entradas listadas.*

#### **Datos entrega**

Tras haber indicado los datos generales de la operación en la pestaña "Operación", e importado la estructura, en la pestaña "Datos entrega" se visualizan todos los parámetros posibles de envío a SAP, de la estructura de la BAPI.

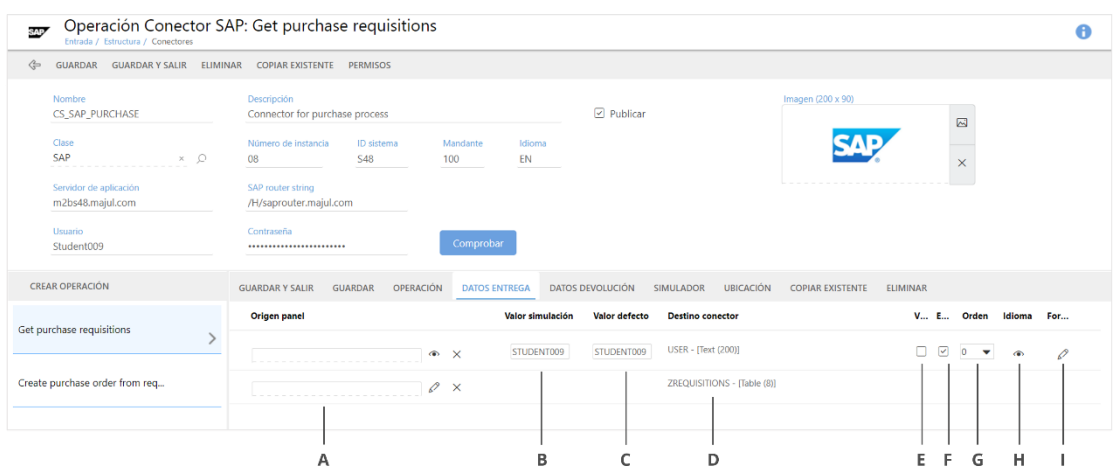

A Origen panel B Valor simulación C Valor defecto D Destino conecto, E Visible F Editable G Orden H Idioma I Formato

- A. **Origen panel**. Se indica en qué campo de panel de proceso se encuentra el dato que aporta el valor necesario para enviar a SAP. Según el tipo de dato mostrado en "Destino conector", se podrá seleccionar un tipo de campo compatible en "Origen panel".
- B. **Valor simulación**. Columna destinada a ingresar un valor manualmente para poder probar la simulación de la llamada a BAPI con ese valor indicado.
- C. **Valor defecto**. Columna destinada a definir el valor por defecto que tendrá el dato que se pasará a SAP como dato de entrada. Indicar un valor en esta opción hará que siempre se use ese dato, sin necesidad de realizar un mapeo con un campo de panel. Depende del tipo en "Destino conector", por lo que conviene conocer en detalle la BAPI usada.
- D. **Destino conector**. Muestra el campo SAP al que se volcará el valor indicados bien en "Origen panel" o "Valor defecto".
- E. **Visible**. Visibilidad o no del campo indicado en el listado durante la ejecución de la consulta.
- F. **Editable**. Posibilidad o no de editar el campo indicado en el listado durante la ejecución de la consulta.
- G. **Orden**. Orden de visualización del campo en el listado en la ejecución de la consulta.
- H. **Idioma**. Opción para definir el texto a mostrar dependiendo del idioma indicado en este campo, durante la ejecución de la consulta.
- I. **Formato**. Ofrece una serie de opciones para asignar a los valores de ciertos campos que permiten la aplicación de formato, efectiva desde la ejecución de la consulta.

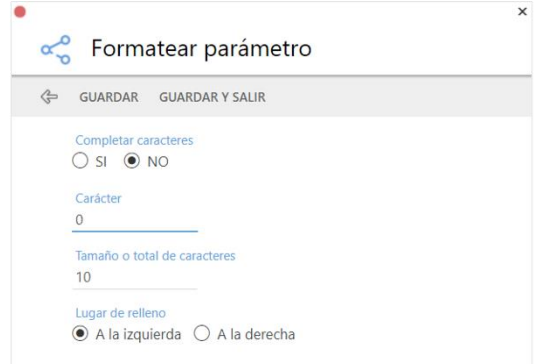

*Posibilidades de aplicación de formato en aquellos campos que lo permiten.*

Los tipos de campos seleccionables en "Origen panel", dependerán del tipo destino en SAP.

| ⇐<br><b>GUARDAR GUARDAR Y SALIR</b>                                   |                    |                         |                         |                            |        |        |                                     |           |     |
|-----------------------------------------------------------------------|--------------------|-------------------------|-------------------------|----------------------------|--------|--------|-------------------------------------|-----------|-----|
| Parámetro<br>ZREQUISITIONS - [Table (8)]<br>Tipo<br>● Grupo de campos | $\times$ Q         | $\Box$ Simular          |                         |                            |        |        |                                     |           |     |
| <b>DATOS ENTREGA</b><br>Origen panel                                  |                    | Valor simulación        | Valor defecto           | <b>Destino conector</b>    |        |        | V E Orden                           | Idioma    | For |
|                                                                       | $\bullet$ $\times$ |                         |                         | ADVCODE - [Text (2)]       | $\Box$ | 0      | $\circ$<br>$\mathbf{v}$             | $\bullet$ | P   |
| $\bullet$                                                             | $\times$           |                         |                         | AFNAM - [Text (12)]        | $\Box$ | $\Box$ | $\circ$<br>$\overline{\phantom{a}}$ | $\odot$   | ₽   |
|                                                                       | $\bullet$ $\times$ |                         |                         | <b>AKTNR - [Text (10)]</b> | $\Box$ | $\Box$ | $\circ$<br>$\overline{\mathbf{v}}$  | $\odot$   | ₽   |
|                                                                       | $\bullet$ $\times$ | $\overline{\mathbf{0}}$ | $\overline{\mathbf{0}}$ | ANZSN - [Number (4)]       | $\Box$ | $\Box$ | $\circ$<br>▼                        | $\bullet$ | ₽   |
|                                                                       | $\bullet$ $\times$ | $\overline{0}$          | $\overline{\mathbf{0}}$ | ARSNR - [Number (10)]      | 0      | O      | $\circ$<br>$\checkmark$             | $\bullet$ | ₽   |
| $\bullet$                                                             | $\times$           | $\overline{\mathbf{0}}$ | $\overline{\mathbf{0}}$ | ARSPS - [Number (4)]       | $\Box$ | 0      | $\circ$<br>▼                        | $\bullet$ | ₽   |
|                                                                       | $\bullet$ $\times$ |                         |                         | ATTYP - [Text (2)]         | о      | П      | $\overline{0}$                      | $\bullet$ | ₽   |
|                                                                       | $\bullet$ $\times$ |                         |                         | BADAT - [Date (8)]         | $\Box$ | O      | $\circ$<br>$\blacktriangledown$     | $\odot$   | ₽   |
|                                                                       | $\bullet$ $\times$ |                         |                         | BANFN - [Text (10)]        | $\Box$ | □      | $\circ$<br>$\checkmark$             | $\bullet$ | ₽   |
|                                                                       | $\bullet$ $\times$ |                         |                         | BANFN_CS - [Text (10)]     | 0      | $\Box$ | $\circ$<br>$\overline{\mathbf{v}}$  | $\bullet$ | ₽   |
|                                                                       | $\bullet$ $\times$ |                         |                         | BANPR - [Text (2)]         | O      | ∩      | $\circ$<br>$\blacktriangledown$     | $\bullet$ | P   |
|                                                                       |                    |                         |                         |                            |        |        |                                     |           |     |

*Ventana de mapeo de columnas de un grupo de campos con el tipo de dato correspondiente indicado en "Destino conector".*

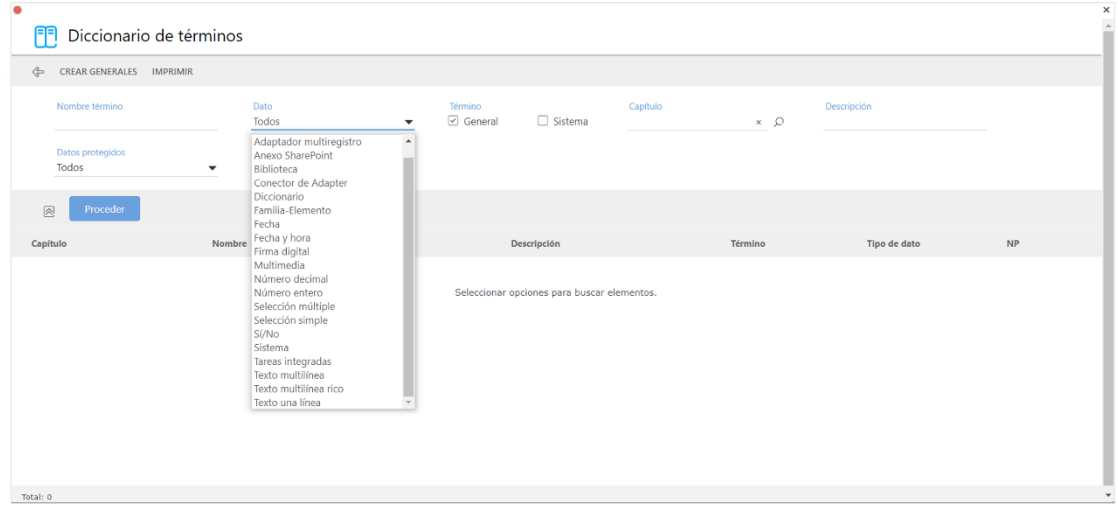

*Tipos de campos de panel seleccionables para enviar datos a SAP; dependiendo del tipo de destino, el desplegable mostrará las opciones compatibles.*

### **Datos devolución**

Tras haber indicado los datos generales de la operación en la ventana "Operación", e importado la estructura, en la pestaña "Datos devolución" se visualizan todos los parámetros posibles de devolución desde SAP, correspondientes a la estructura de datos de la BAPI.

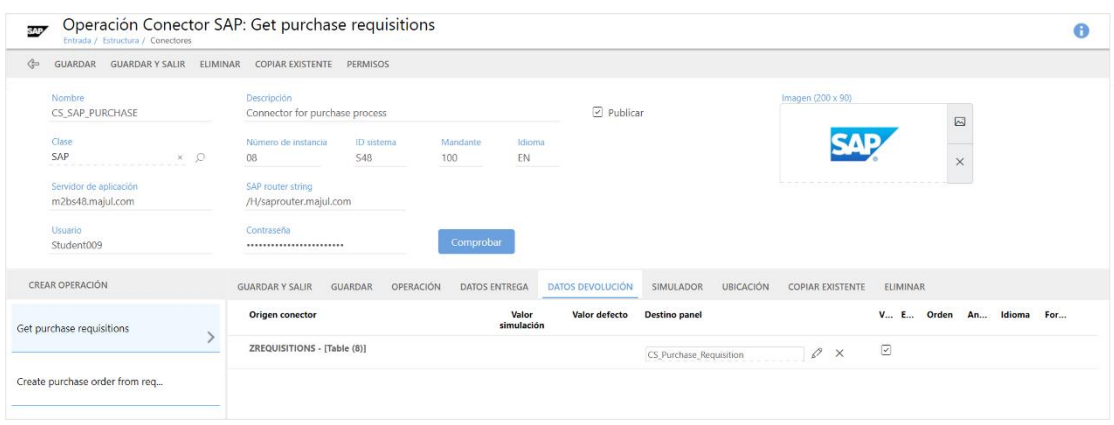

Las opciones que se ofrecen en esta tabla son similares a las explicadas para la pestaña "Datos de entrada" pero, en este caso, para ordenar el mapeo de los valores devueltos según los datos de entrada usados.

### **Simulador**

Esta pestaña ofrece la posibilidad de probar, mediante los parámetros y valores indicados en las pestañas "Datos entrega" y "Datos devolución", en las columnas correspondientes llamadas "Valor simulación", los valores que se obtendrán de la llamada a la operación seleccionada.

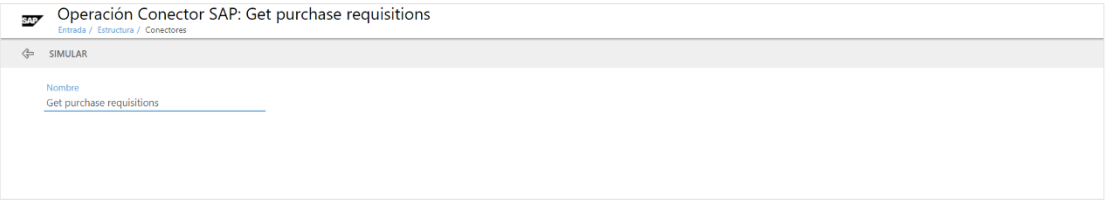

*Tras acceder a la pestaña "Simulador", se muestra la ventana inicial de llamada a la operación.*

| SIMULAR                               |                       |              |              |              |              |       |  |
|---------------------------------------|-----------------------|--------------|--------------|--------------|--------------|-------|--|
| Nombre<br>Get purchase requisitions   |                       |              |              |              |              |       |  |
|                                       | IN: USER = STUDENT009 |              |              |              |              |       |  |
|                                       |                       |              |              |              |              |       |  |
|                                       |                       |              |              |              |              |       |  |
|                                       |                       |              |              |              |              |       |  |
|                                       |                       |              |              |              |              |       |  |
|                                       |                       |              |              |              |              |       |  |
|                                       |                       |              |              |              |              |       |  |
|                                       |                       |              |              |              |              |       |  |
|                                       |                       |              |              |              |              |       |  |
|                                       |                       |              |              |              |              |       |  |
| <b>OUT: ZREQUISITIONS [TABLE (8)]</b> |                       |              |              |              |              |       |  |
| <b>MANDT</b>                          | <b>BANFN</b>          | <b>BNFPO</b> | <b>BSART</b> | <b>BSTYP</b> | <b>BSAKZ</b> | LOEKZ |  |
| 100                                   | 0010024705            | 00010        | NB           | B            |              |       |  |
| 100                                   | 0010024705            | 00020        | NB           | B            |              |       |  |
| 100                                   | 0010024705            | 00030        | NB           | B            |              |       |  |
| 100                                   | 0010024709            | 00010        | $_{\sf NB}$  | B            |              |       |  |
| 100                                   | 0010024709            | 00020        | NB           | B            |              |       |  |
| 100                                   | 0010024709            | 00030        | <b>NB</b>    | B            |              |       |  |
|                                       |                       |              |              |              |              |       |  |
|                                       |                       |              |              |              |              |       |  |
|                                       |                       |              |              |              |              |       |  |

*Dependiendo de los datos generales del conector, y de aquellos indicados en las columnas "Valor simulación", se obtendrá un resultado que no afectará a los procesos que dispongan de esta operación. Esto facilita la validación de la configuración aplicada.*

### **Ubicación**

Aquí se indica en qué clases de procesos y objetos de las mismas se encuentra esta operación:

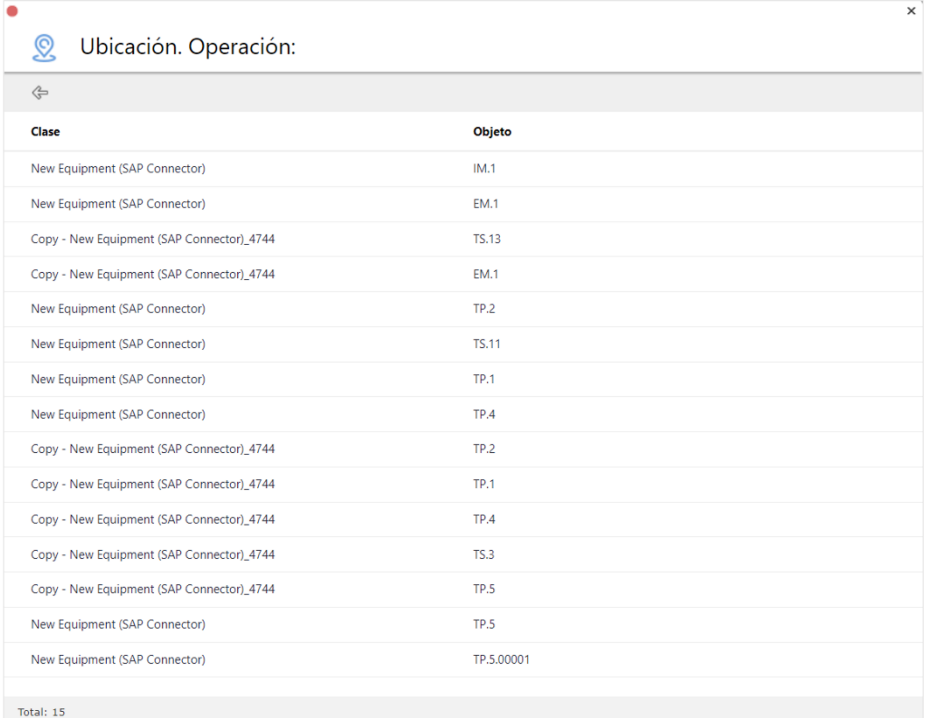

*Listado de clases de procesos y objetos de las mismas en las que se encuentra en uso la operación.*

## <span id="page-9-0"></span>**Clase de procesos**

La segunda parte de la configuración a nivel de plataforma implica establecer las llamadas al conector desde una clase de procesos.

La configuración de las clases de procesos se explica en un documento independiente en la Knowledge base. Aquí nos centraremos en la configuración de los elementos que nos permitirán hacer uso de los conectores SAP previamente configurados.

De las opciones indicadas a la hora de definir las distintas operaciones, dos de ellas nos indicarán como debemos configurar la ejecución de cada llamada a dicha operación, vamos a recordarlas:

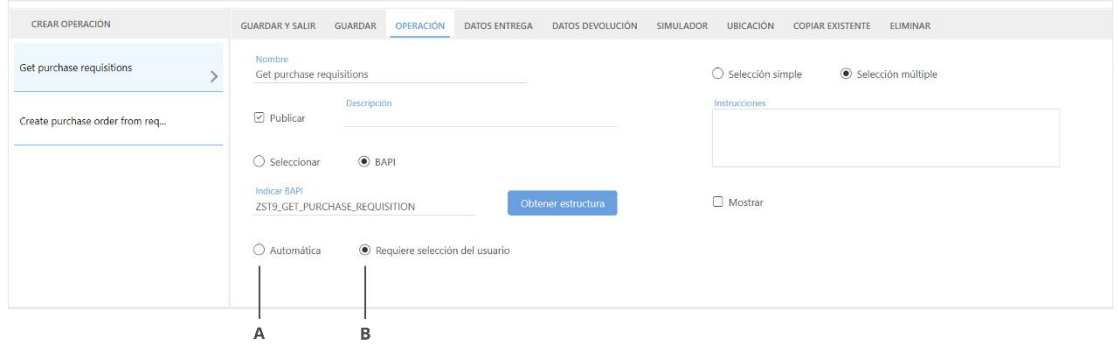

*A Automática B Requiere selección del usuario*

- A. **Automática**. La operación será ejecutada por una tarea de sistema CONECTOR, configurada de forma independiente en el diagrama del proceso, o desde un botón de acción en un formulario. En ejecución, cuando la corriente pasa a través de la tarea de sistema, o cuando un usuario hace clic en el botón, la operación ejecutará automáticamente la operación (llamada a BAPI), realizando todas las asignaciones de datos de "entrada" y "salida" configuradas en la operación.
- B. **Requiere selección del usuario**. La operación solo se puede ejecutar desde un botón de acción de un formulario, mediante la acción "Selector de datos del conector", donde se configura esta operación. Al hacer clic en el botón, se abrirá una ventana donde el usuario puede seleccionar uno o más valores de la tabla de datos. Al seleccionar uno o más registros de la tabla, la operación transferirá sus valores a campos del panel de proceso, de acuerdo con lo configurado en la operación.

Atendiendo a un proceso en ejecución, con las opciones de operación anteriormente definidas, en este caso para la operación "Get", tenemos lo siguiente:

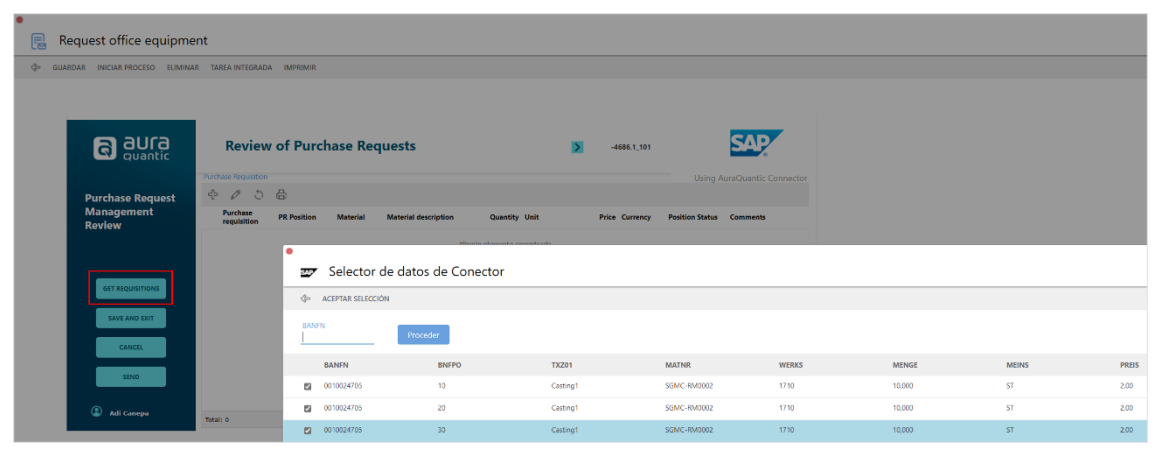

*Formulario en el que se ejecuta la llamada a la operación "Get" de la BAPI, a través de un botón.*

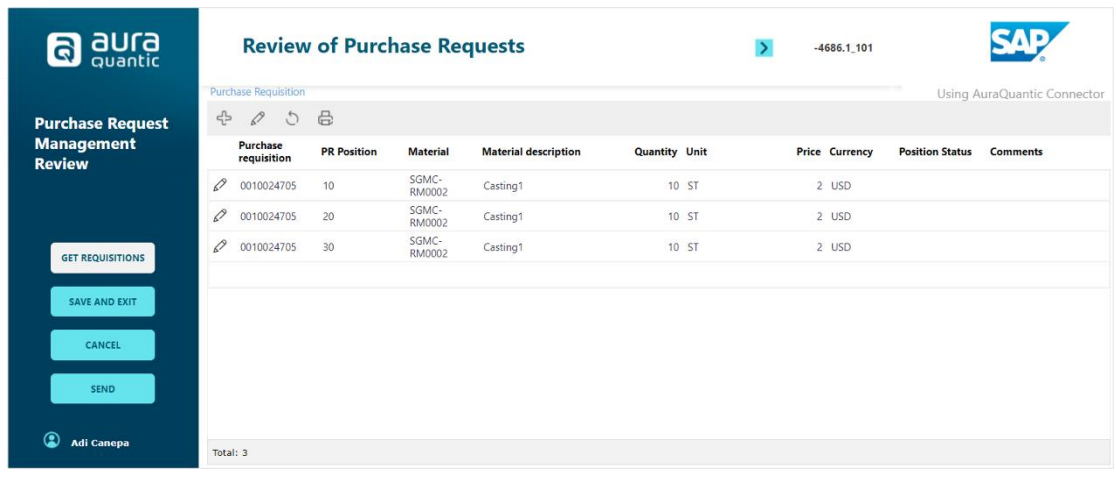

*Aspecto del grupo de campos del formulario de la imagen anterior, una vez se han seleccionado por parte del usuario los datos de SAP a cargar en dicho grupo de campos.*

La configuración del botón en el diseño del formulario sería la siguiente:

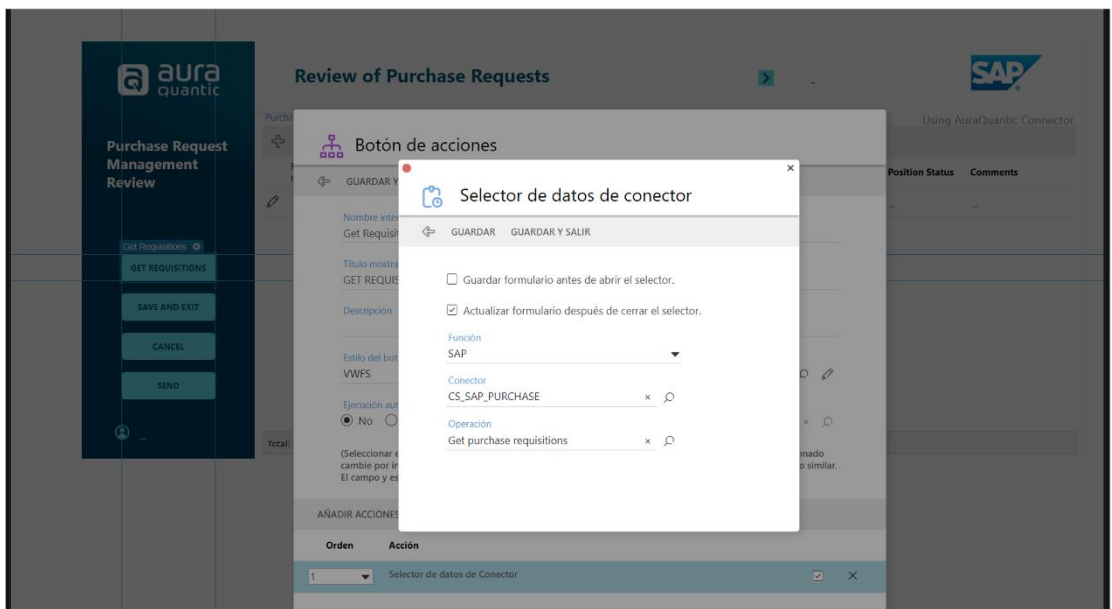

*Si se ha seleccionado "Requiere selección del usuario" en la configuración del conector, hay que configurar el botón con la acción "Selector de datos de conector".*

Si se ha seleccionado "Automático" en la configuración del conector, hay que configurar el botón con la acción "Tarea de sistema CONECTOR":

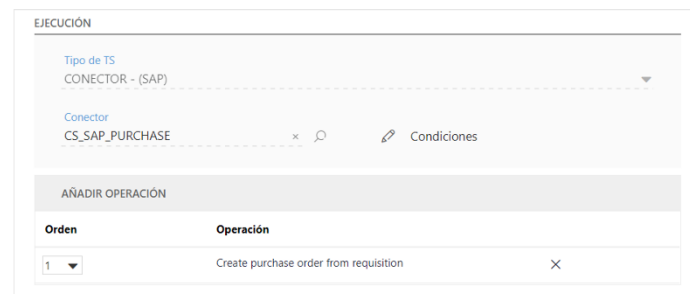

La opción "Automática" permite usar un objeto independiente de diagrama tipo tarea del sistema CONECTOR:

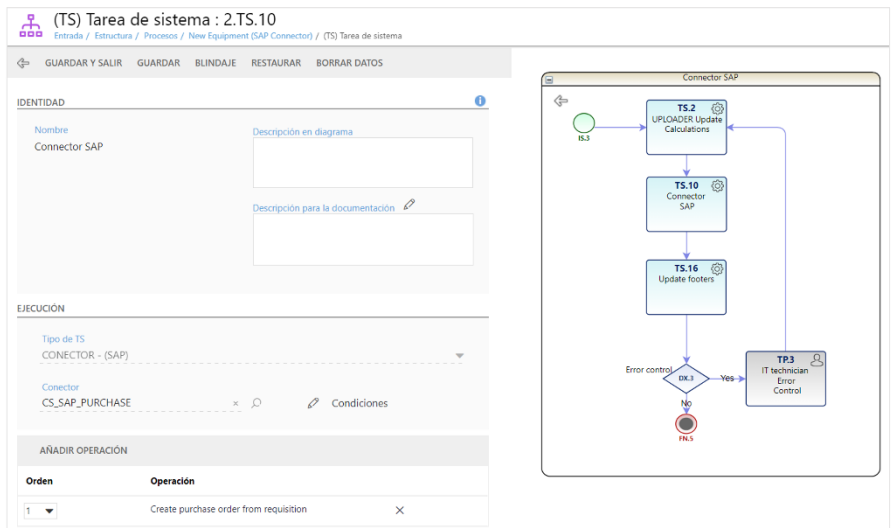

*Configuración de una tarea de sistema como objeto independiente en el diagrama, cuando se elige la opción de ejecución de la operación como "Automática".*

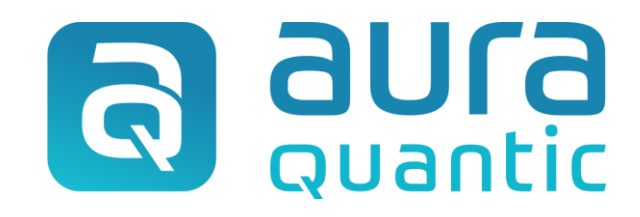

### **Conector SAP**

Estructura

5 de noviembre de 2021

ID: 7881

*Esta publicación pertenece a AuraQuantic Training School (ATS) y todos los derechos están reservados. La reproducción total o parcial de este documento no está permitida, ni su transmisión a terceros sin el permiso por escrito de ATS.*

*www.auraquantic.com | school@auraquantic.com | Tel.: +34 962 954 497 |*

*Internacional: +1 (857) 239 0070*